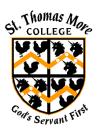

**St Thomas More College** 

Parent Portal – First Time Log On

- 1. Navigate to the **College website** <u>www.stmc.qld.edu.au</u>
- 2. Click the **Contact Us > Community Access** or the grey circle in the top right corner with the head and shoulders outline.

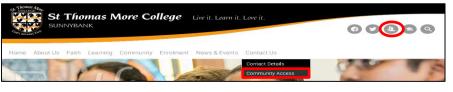

3. Click the link under the Parent Portal heading

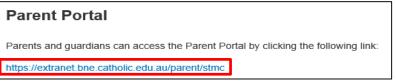

4. A log on screen will open. Select the blue oval for Brisbane Catholic Education.

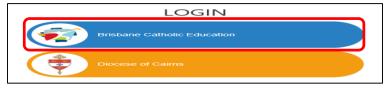

5. Click the blue square for Forgotten Password/First Time Login.

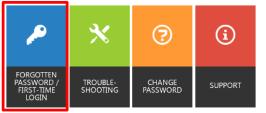

6. Under the **Parents** heading, click **choose your own password online**.

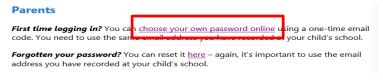

## 7. Enter your email address. Click next.

| assword Reset & First-Time Logon                                                                                                    |                          |
|----------------------------------------------------------------------------------------------------|--------------------------|
| Please enter your email address or username                                                                                                    |                          |
|                                                                                                    |                          |
| Username Formats:<br>Staff: username or username@bne.catholic.edu.au (eg jsmith or jsm<br>Parente and Visitors: Email address supplied to your school | ith@bne.catholic.edu.au, |
| Next                                                                                                    |                          |

8. Check your Email Account for an email with a Verification Code. Enter the Verification Code in the box and click Next.

| Verify Your Identity: Email Verification                                                                                      |
|----------------------------------------------------------------------------------------------------|
| Enter your security code below. A security code was sent to the email address<br>registered with Brisbane Catholic Education. |
| Security Code:                                                                                                    |
| Next                                                                                                    |

9. The **Password Reset** option should be selected. Enter your **Chosen Password** in both boxes. Click **Next.** 

| ogin Assistant You were successfully authenticated.                                                              |  |
|----------------------------------------------------------------------------------------------------|--|
| C Account Unlode Keep Your Current Pessword<br>* Password Reset: Choose Your New Password and Unlink You Account |  |
| Resulting password for grishipton@bne.catholic.edu.au)                                                           |  |
| Friter a new password:                                                                                           |  |
|                                                                                                    |  |
| Re-enter the password:                                                                                           |  |
|                                                                                                    |  |
| Next Cancel                                                                                                    |  |

- 10. You have now set your password for the Parent Portal. **Close the internet browser** window and **open a new internet browser** window.
- 11. Repeat steps #1 to #4 above. Enter your email address and chosen password. Click Login.

| ase add your full e | mail add | Other users:<br>ress as your user | name (e.g. jsm | iith@hotmail.com) |     |
|---------------------|----------|-----------------------------------|----------------|-------------------|-----|
| Username            | 1        |                                   |                |                   | ] 🔶 |
| Password            |          |                                   |                |                   | ] 🔶 |
|                     |          | Login                             |                |                   |     |

12. You will be redirected to the **Parent Portal homepage**.

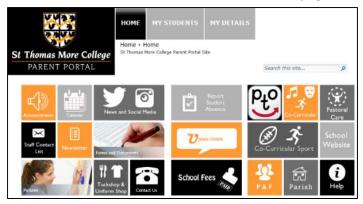